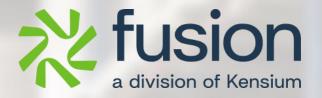

# **Release Notes**

Adobe Connector December 2023

By Fusion Documentation Team

December 2023

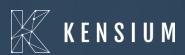

© 2023 Kensium Solutions LLC

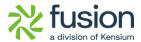

## **Table of Contents**

| RELEASE NOTES                                                    | O         |
|------------------------------------------------------------------|-----------|
|                                                                  |           |
| RELEASE NOTES INFORMATION                                        | <u>2</u>  |
| ACKNOWLEDGEMENTS                                                 | 2         |
| NOTICE                                                           |           |
| VERSION HISTORY                                                  |           |
| NEW FEATURES AND ENHANCEMENTS                                    | <u>3</u>  |
| Introduction of Primary Contact in the Customer Screen           | 3         |
| Warning message added in Entity Status                           | 4         |
| REALTIME GROUPS INTRODUCED IN MAGENTO CONNECTOR LOGS             | 8         |
| OAUTH INTRODUCED IN ACUMATICA FOR MAGENTO INTEGRATION            | 11        |
| FUNCTIONALITIES ADDED IN BATCH SCHEDULERS                        | 20        |
| SORT ORDER ADDED IN ALL GENERIC INQUIRY (GI)                     | 23        |
| A POP-UP MESSAGE ON SETUP PARAMETERS ON MODIFICATION             | 24        |
| IMPORT & EXPORT IN TAX CATEGORY AND WAREHOUSE MAPPING OF MAGENTO | 24        |
| ORDER COMMENTS SETTINGS MODIFIED IN MAGENTO                      | 25        |
| COMMERCE BASIC REMOVED FROM 2023R2                               | 37        |
| INSTALLATION CHANGES                                             | 38        |
| UI CHANGES                                                       | <u>38</u> |
| KNOWN BUGS AND ISSUES                                            | 38        |
| FIXES                                                            | 38        |

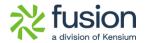

## **Release Notes Information**

| Software Name                                      | Adobe Connector                                                             |
|----------------------------------------------------|-----------------------------------------------------------------------------|
| Version Number                                     | 28 <sup>th</sup> December, 2023                                             |
| Release Type<br>(Initial/Minor/Intermediate/Major) | Intermediate                                                                |
| Compatible Acumatica Editions                      | Acumatica ERP  • 2021 R1 and above                                          |
| Package Location                                   | In SharePoint: Kensium Internal Products > Documents > Package Repository > |

## **Acknowledgements**

Acumatica 2021 R1, R2, and Acumatica Commerce Edition are registered trademarks of Acumatica Inc. All Rights Reserved

The Acumatica-Adobe (Magento) Connector bridges two robust solutions: Adobe/Magento's front-end eCommerce platform and Acumatica's ERP. This facilitates smooth data exchange across stock items, sales categories, customers, orders, and shipments. All Rights Reserved.

## **Notice**

The information contained in this document is subject to change without notice.

Kensium Solutions LLC shall not be liable for any errors or incidental or illegal acts in connection with the use of these release notes.

Reproduction, adaptation, or translation of this document is prohibited without prior written permission of Kensium Solutions, except as allowed under copyright laws. All Rights Reserved.

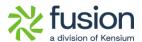

## **Version History**

| Version<br>Number | Description | Compiled<br>By        | Reviewed &<br>Revised By | Approved By | Date       |
|-------------------|-------------|-----------------------|--------------------------|-------------|------------|
| 1.0               |             | Documentation<br>Team | Asha                     | Asha        | 31/01/2024 |
|                   |             |                       |                          |             |            |

## **New Features and Enhancements**

### **Introduction of Primary Contact in the Customer Screen**

In Acumatica, we have introduced the feature of **[Primary Contact]** to a specific customer. You can add multiple contacts for the customer. After adding the contacts, you can set the [Primary Contact] by selecting the contact and clicking on the option [SET AS PRIMARY] as shown in the following figure.

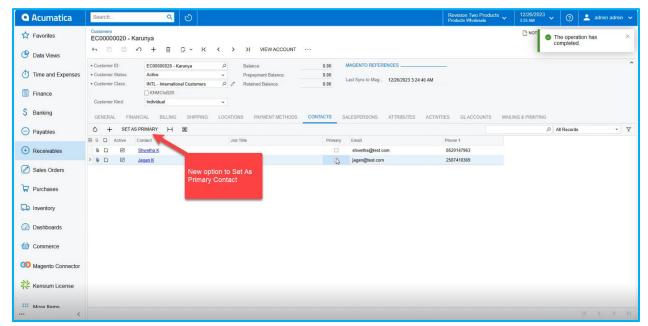

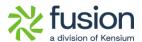

#### Figure: Option to Set Primary Contact

After you set the Primary Contact, the [SET AS PRIMARY] button will be greyed out and the Primary check box under the Contacts will also be greyed out upon saving.

In the Customer Data section in the JSON file, the same will be reflected.

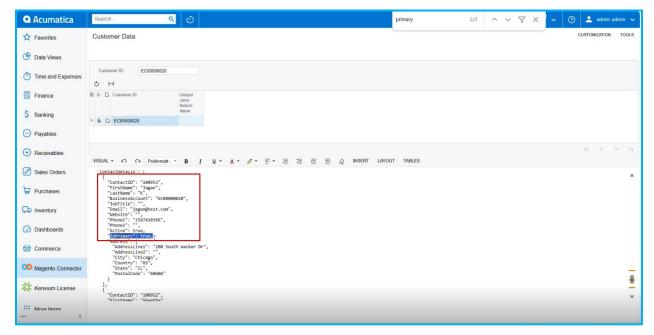

Figure: In Customer Data the Primary Contact details are reflected.

Note that, for other contacts, except the primary contact the string will show "IsPrimary": false.

## Warning message added in Entity Status

Earlier, Magento Connector Logs had two options: Success and Failure. To enhance the user experience, we have incorporated this feature.

From mailtrap user receives an email when any transaction/ sync fails in Magento. For example, because of attribute item class missing user will receive an email as sync failure. In those cases, mailtrap considers those as failed and sends an email to the customer.

To reduce the volume of emails we have introduced an option [Warning] instead of [Failure]. We have added [Warning] on the Magento Connector Log as shown below.

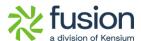

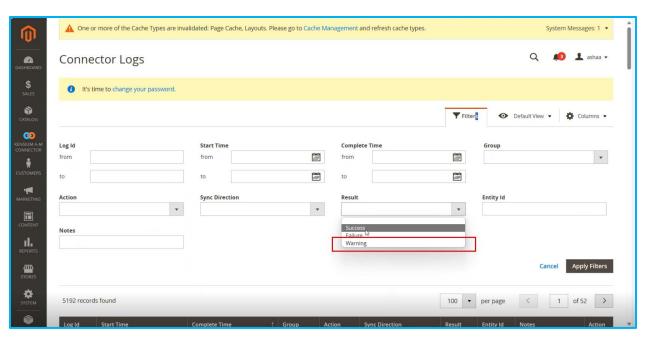

Figure: Warning option added under Results in Connector Logs

If the attribute set ID can't be empty in the Magento connector logs you will see [Warning]. So, whenever any record fails with this message the result column will show as [Warning]. We have made this modification in the configuration to implement this.

To implement this, go to the Basic Configuration of Magento and expand [Email Error Log Configuration].

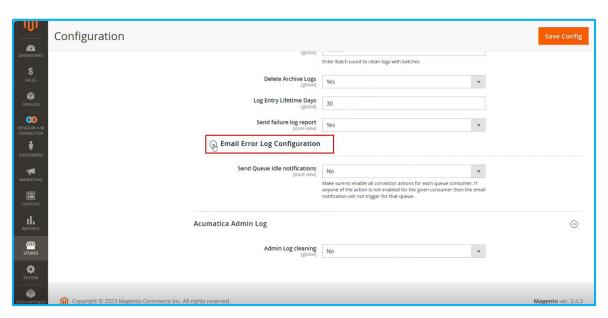

Figure: Email Error Log Configuration under Basic Configuration

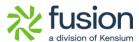

Configuration **Exclude Error List** Messages Action {{attribute set id cannot be empty Product: %s}} Product 60 {{name is not Productstat \* RKETI {{Magento product does not exist. Product: %s}} SOLSTATEMOON1 4 \* Salesprice {{The product that was requested doesn't exist.

Upon clicking you will get the option for [Exclude Error List] as shown below.

Figure: Exclude Error List in Basic Configuration

Verify the

#### Illustration:

E.g. in the Magento Connector Log, you got the following error. Here the Product ID is displayed. For Product is the entity then {attribute set id cannot be empty Product: %s}} {{name is not mapped Product: %s}}. If the message shows [attribute set id cannot be empty] followed by the product name, it is used to show failed. Here the product name is indicated by the {attribute set id cannot be empty Product: %s}} highlighted section.

If any of the products fail to sync with {attribute set id cannot be empty Product: %s}} this message will always show [Warning]. If you wish to add multiple you can add in this section like {{name is not mapped Product: %s}}.

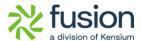

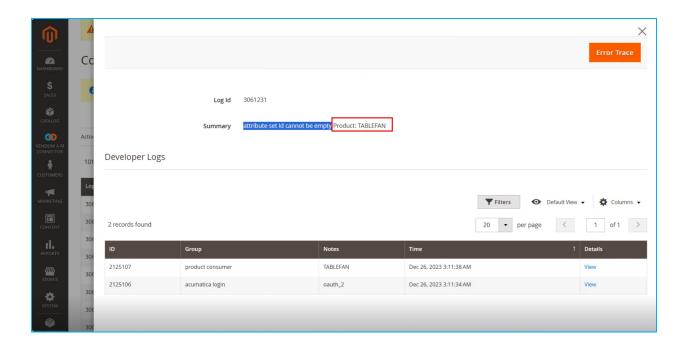

These all will be displayed as warnings in the Connector log. Only sync failed error reports will be triggered to the user, not the warning.

This feature is available for all the entities as shown below:

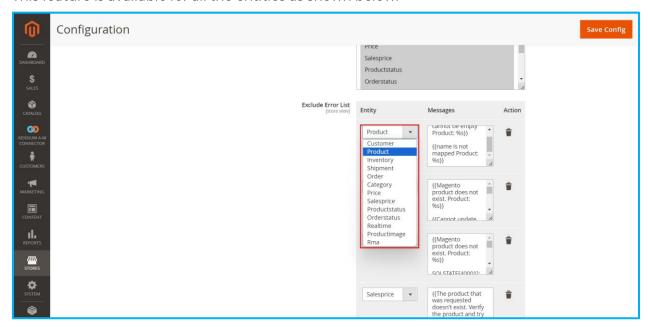

Figure: List of Entities

If you want to delete use the trash icon and if you want to add more, click on the [Add] button at the bottom of the list.

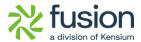

Note that, the significance of having this feature is that failed transactions, when converted to warnings, will no longer trigger failure emails for the end user.

### **Realtime Groups introduced in Magento Connector Logs**

In the Magento Connector Logs, we have added [Realtime] under the Group drop-down in Filters.

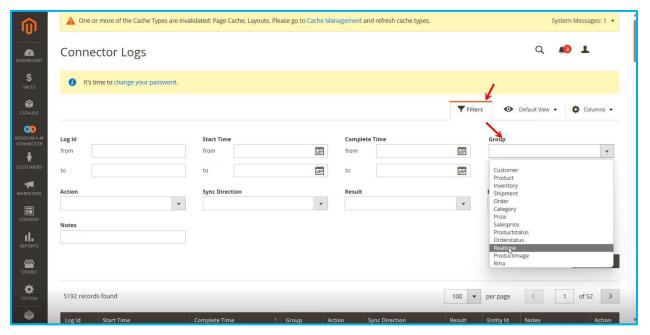

Figure: Realtime under the Group drop-down

While updating the Schema, Mapping the Schema you will be able to view one more log-in time in the Connector Log Screen. Select Realtime from the drop-down and click on Apply filters, the new column will be added to the screen as shown in the figure below.

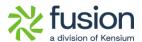

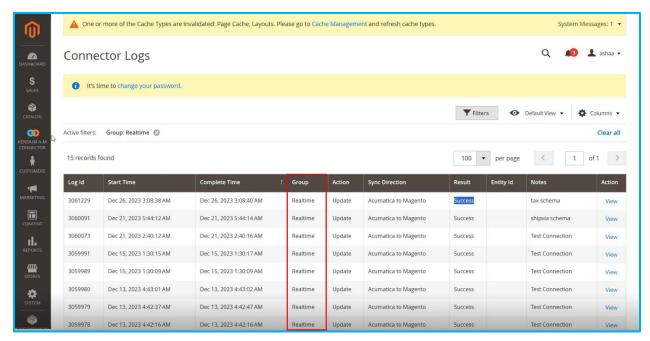

Figure: Realtime under Group in Connector Logs

#### Illustration:

From the Connector Sync Logs go to the Magento Connector Logs. The last updated one is the Tax Schema.

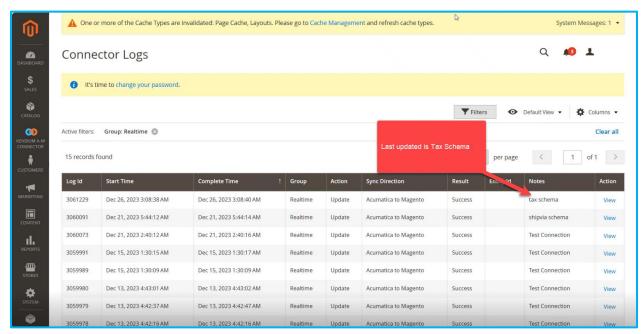

Figure: The Last Updated Sync was Tax Schema

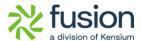

Now go to Customer under the Mapping the Kensium A-M Connector to update the Customer Attribute and you will be redirected to the following screen.

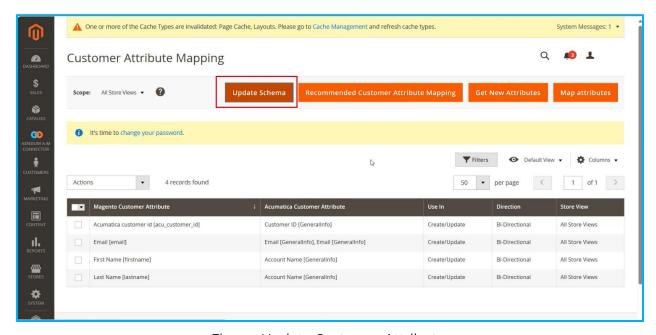

Figure: Update Customer Attribute

A pop-up will appear on the screen and click on [OK] to proceed.

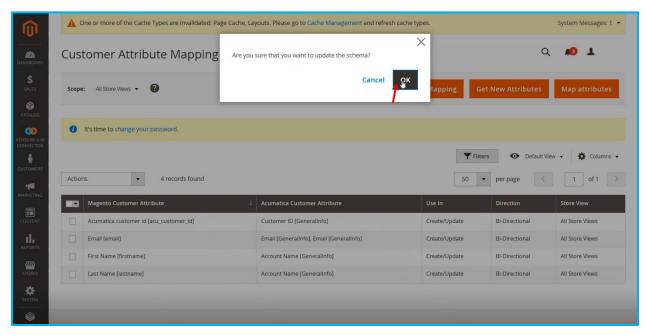

Figure: Click on [OK] to update customer attribute mapping.

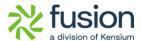

Now, go back to the Connector Logs and [Refresh] you will be able to view the [Realtime] update i.e. Customer Schema.

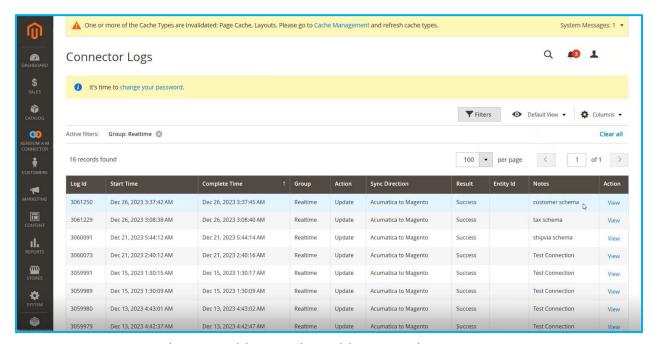

Figure: Realtime Update with Date & Time Stamp.

This feature has been added to this new version of the core Magento Connector.

### **OAuth introduced in Acumatica for Magento Integration**

The Open Authorization commonly known as OAuth have been introduced in Acumatica for the seamless integration with Magento. The standard framework for token-based authorization has been implemented for better user experience token-based integration.

Webhooks have been introduced in the default Acumatica. You need to follow the steps to complete the OAuth process.

Step 1. Go to Webhooks.

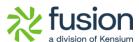

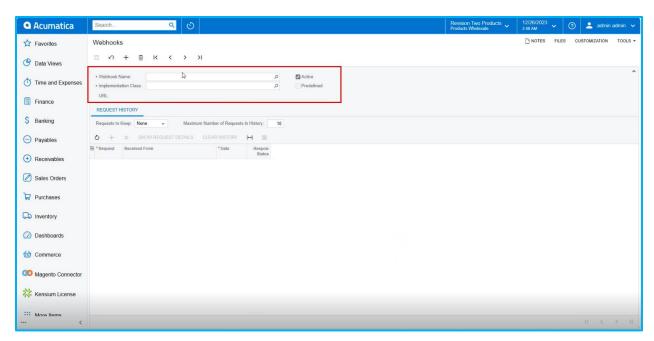

Figure: Webhooks screen

Step 2. Enter the Webhooks name. In the Implementation class select the class from the search icon.

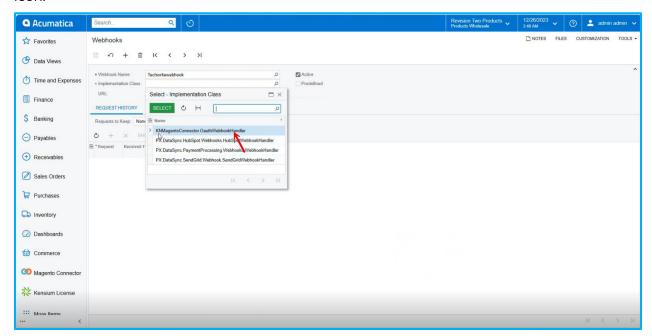

Figure: Enter the Webhooks Name and the Class

Step 3. Search for the class as **[KMMangentoconnector.OauthWebhookHandler]** and select it. After selecting click on [Save].

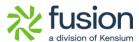

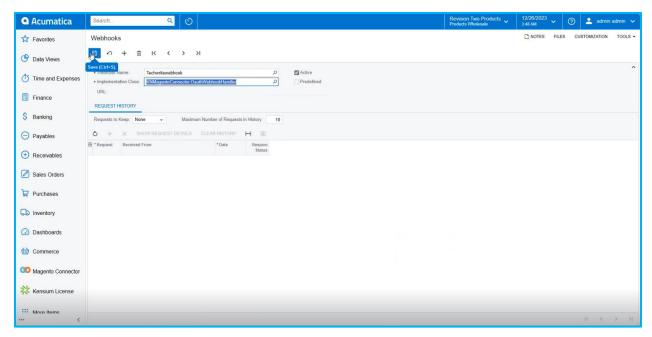

Figure: Save after selecting the Implementation class.

Step 5. Upon [Save] you will get a URL and copy the URL.

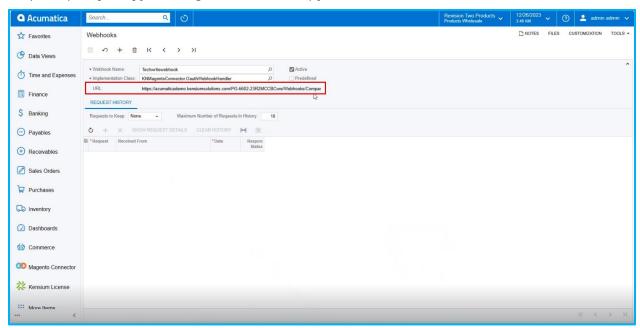

Figure: URL will be populated

Step 6, Go to Magento and click on [System] at the left panel and click on [Add New Integration].

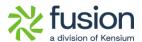

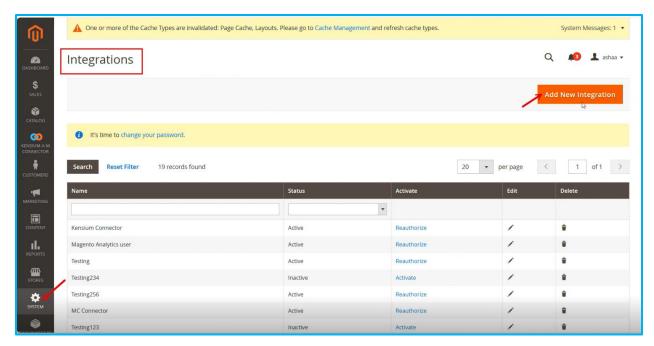

Figure: Click on Add New Integration

Step 7. Enter the details of the following fields in the General section of the Integration Info.

- > Name: Enter the Name.
- > Email: This is an optional Field.
- > Callback URL: Copy the URL from Webhooks from Acumatica and paste it here.
- > Identity link URL: Copy the Acumatica instance and paste it here.

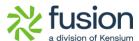

Page 15

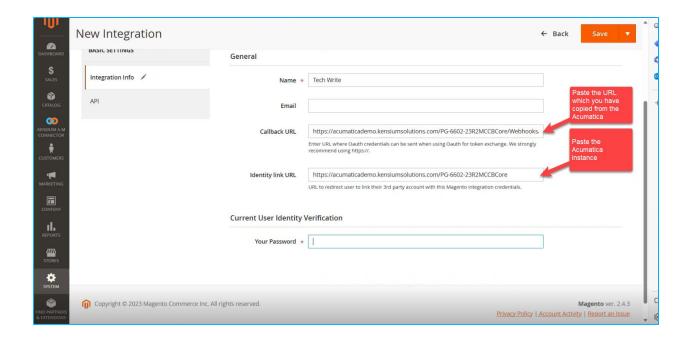

> Your Password: Enter the password by which you log in to the Acumatica instance.

Step 8: Click on API just below the Integration Info. Upon clicking select the [All] option as Available APIs.

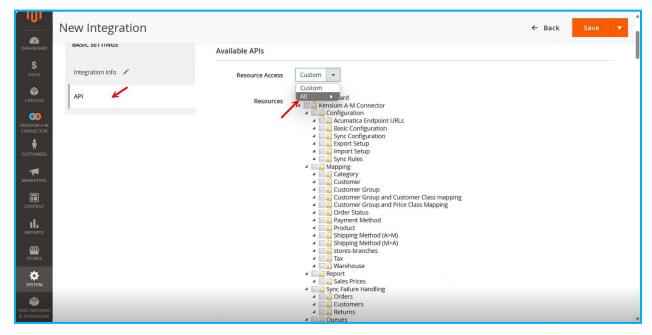

Figure: Select All from the Available APIs

Step 9. Once the integration configuration is done simply [Save] it, and the new one which you have created will be displayed in the list of integrations in Magento.

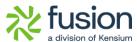

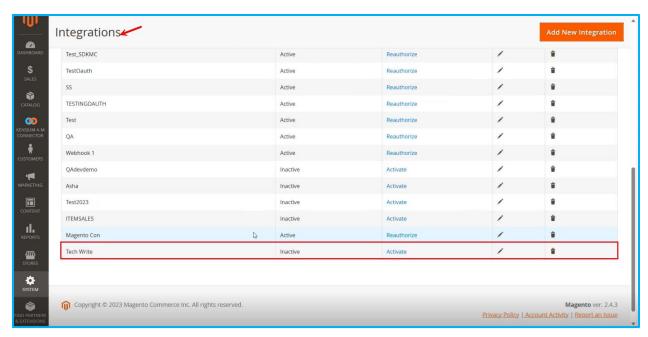

Figure: Integration screen displays the newly created integration

Step 10: You need to Activate this because, at the initial stage, it will be inactive. Click on [Activate] and you will be redirected to the following screen.

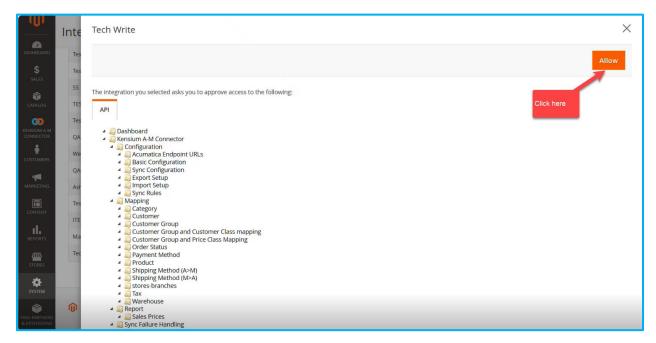

Figure: Click on Allow

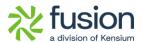

Step 11: Upon clicking on the [Allow] button the application will open the Acumatica URL. If you have already signed up with Acumatica you will be landed on the Dashboard, else you will be redirected to the Login Screen of Acumatica.

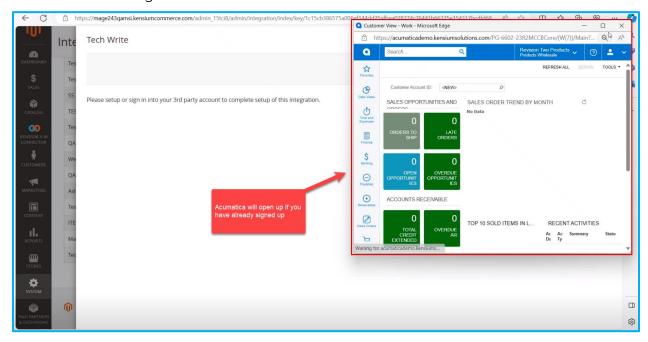

Figure: Acumatica Dashboard will open if you have already signed up.

Step 12: Now you will be redirected to Magento Connector directly click on Setup Parameters and click on the **[Authorize]** button as shown. If all the details are correct during this entire procedure of Webhooks the **[Access Token]** will appear and update. To double check you can do the **[Test Connection]** as well.

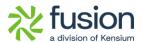

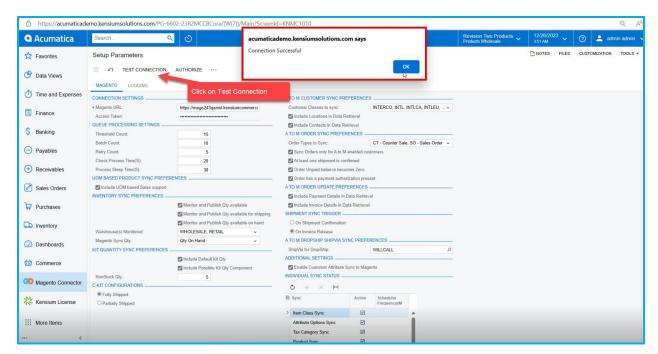

Figure: Upon clicking Test Connection [Connection Successful], a message appears

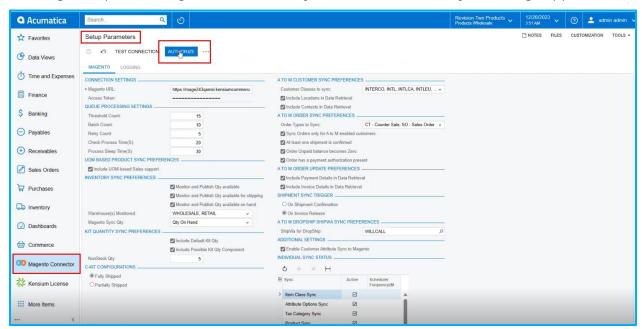

Figure: Click on Authorize

Step 13: The application will show a message to wait while it redirects and takes you through the Integration Screen of Magento. You will be able to see that the new integration is active as shown in the figure below:

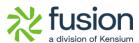

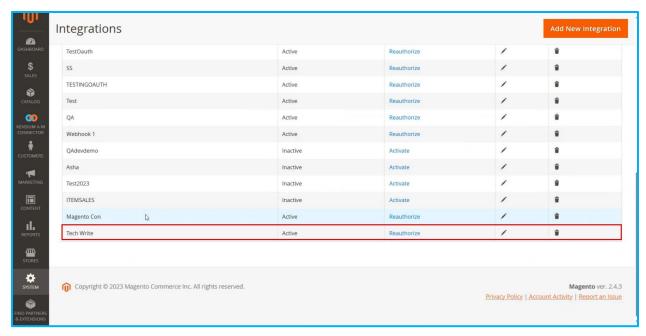

Figure: Redirected to Integration Screen

Step 14: To see the Access Token click on the Edit [pencil icon]. You can view the Integration screen along with the Access Token in read-only mode.

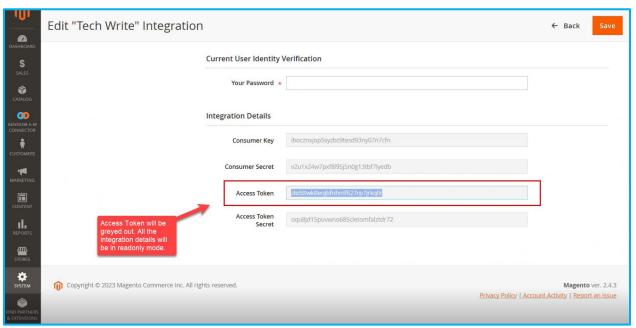

Figure: Integration Details

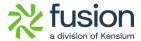

#### **Functionalities added in Batch Schedulers**

In the Schedule Batch Process, we have introduced some additional features under the Magento Connector in Acumatica.

We have different batch process screens to push the bulk data. At the time of publishing the Connector package, you don't have to go to every stock item data and check the option enabled for Magento.

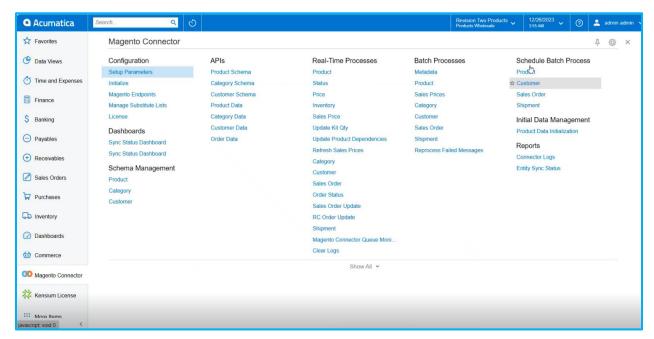

Figure: Schedule Batch Process in Magento Connector screen

For Products, you will have an option to Sync Data with the following options.

- Product Data
- Status Data
- Pricing Data
- Inventory Data
- Kit Qty Data

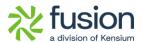

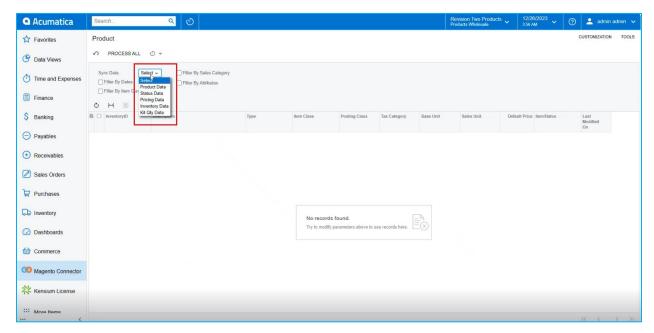

Figure: Option under the sync data

#### Illustration:

Let's select Product from the dropdown.

For the Bulk functionality will improve the user experience by saving time and effort we have introduced the following fields. Follow the steps as described below:

Step 1. Select the Sync Data as [Product Data]. The following filters [check boxes] will appear.

- Initialize product Data including Quantity.
- Filter by Dates
- Filter by Item Class
- Filter by Sales Categories
- Filter by Attributes

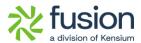

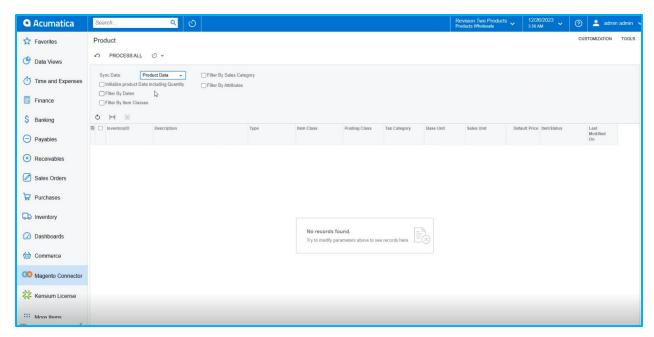

Figure: Filters added in Sync Data

Step 2. You can employ these filters according to your business requirements. Filter the data using the various filter options provided by the connector.

Step 3. E.g. if you select Filter by Dates and enter the date range it should be within 15 days.

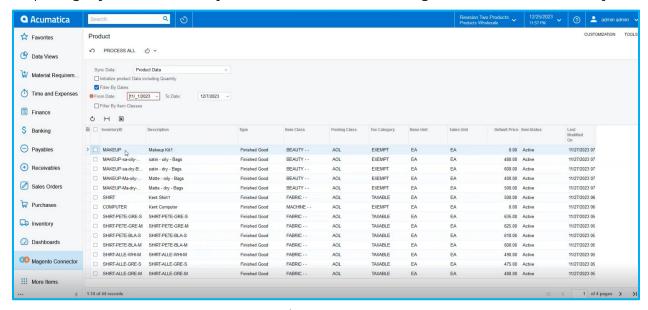

Figure: Data created/updated during the date range

Step 4. If you wish to pass all the data to the connector first select all by enabling the Inventory ID checkbox and then process all. So all these products will be synced to Magento at a time (Bulk Process)

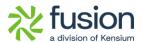

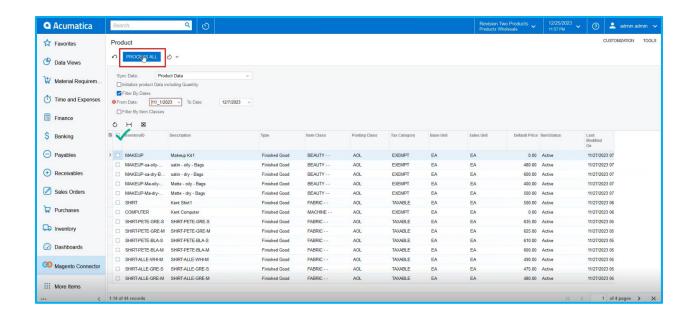

Please Note, in Acumatica 2022R1 you will view two filters Date and Item Class, however, in 2023 R2 you will have the above-mentioned filters.

Like the Product, we have Customers, Sales Orders and Shipments under the Schedule Batch Process. You will find different kinds of filters to pass the data.

### **Sort Order Added in All Generic Inquiry (GI)**

In the December 2023 release, we have added an option for [Sort Order] in the Generic Inquiry screen.

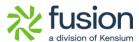

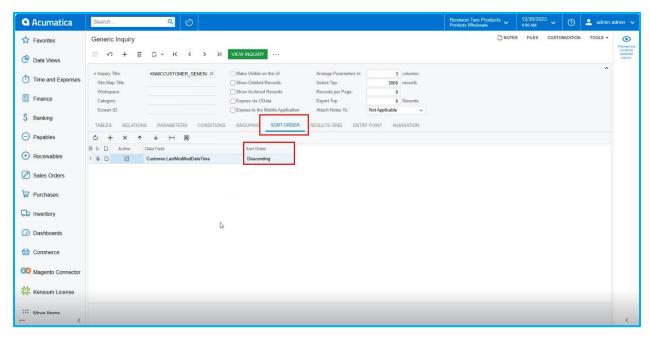

Figure: Sort Order in GI Screen

Note that, for all the GIs we have added the sort order as Descending. The option will be descending for any of the KNMC GIs.

### A pop-up message on Setup Parameters on modification

We have implemented a pop-up message to appear on the Setup Parameters screen. The system will display a confirmation popup message after making modifications or changes in Setup Parameters and clicking [Save]. The pop-up message will ask you to do the reinitialization.

# Import & Export in Tax Category and Warehouse Mapping of Magento

We have added Tax Category and Warehouse Mapping in the Mapping and Configuration Section.

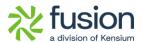

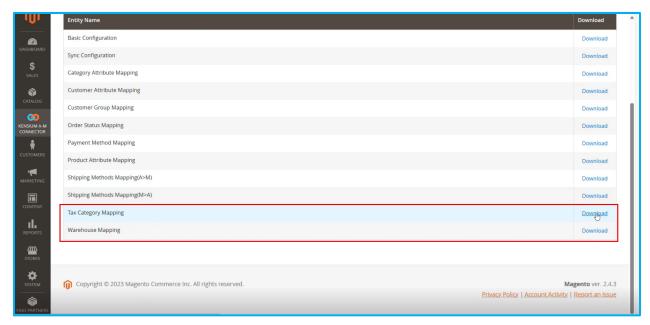

Figure: Tax Category and Warehouse Mapping introduced.

You can download the same configuration by clicking on the **[Download]** button and importing it into any other Magento Instance.

### **Order Comments Settings Modified in Magento**

We have added some of the new features in the Magento Configuration in the [Order Sync] Section. You need to click on the Kensium A-M Connector from the left panel and click on the [Sync Configuration].

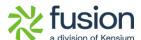

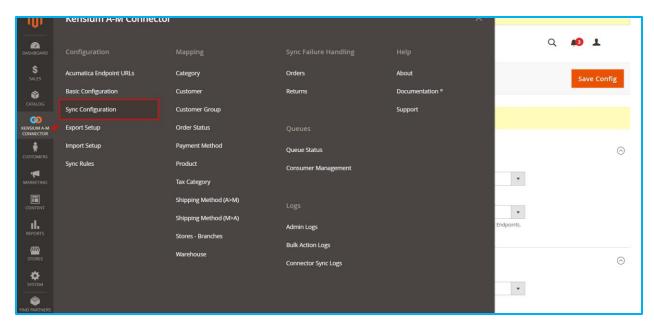

Figure: Click on the Sync Configuration

The updates that we have made in the **[Order Sync]** Configuration section. Within the configuration, you will get the option for Order Comments.

In the [Order Comments] you will have the dropdown for [Enable Order Comments] with Yes and No options in the field.

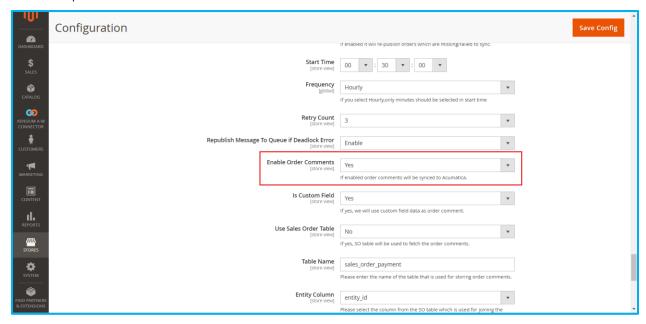

Figure: Drop-down for Enable Order Comments

Sequence 1.

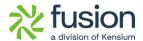

If you select [No] from the dropdown menu then the following fields will disappear from the screen.

- Is Custom Field
- Use Sales Order Table
- Table Name
- Entity Column
- Reference Column
- Comment Column

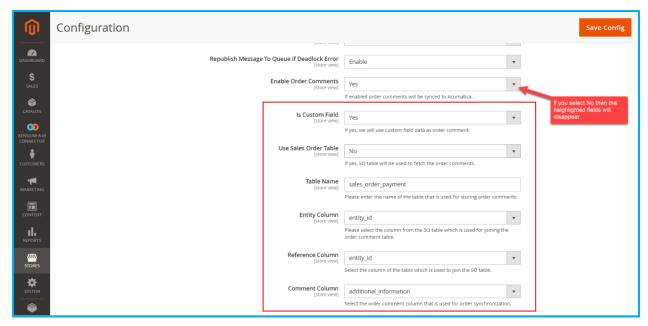

Figure: If Order Comments is set to No, the highlighted section will disappear.

In this scenario, none of the Order Comments will be synced to Magento from Acumatica.

#### Sequence 2.

If you select the option  $\[ Yes \]$  the following fields will appear as shown in the figure below.

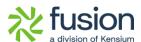

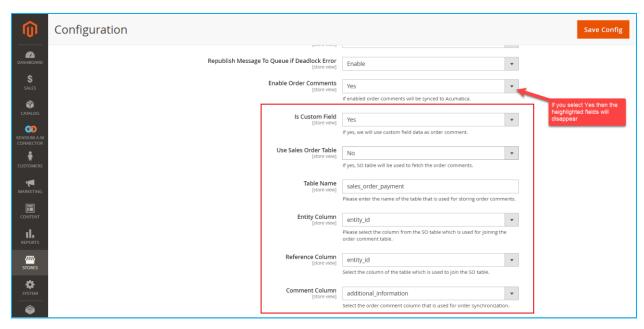

Figure: Upon selecting [Yes] the highlighted field will be displayed

The above fields like As Custom Field, User Sales Order Table, Table Name [List of tables from the Database], Entity Column, Reference Column, and Comment Column will also have the option to choose [Yes/No] or select the value from the database.

#### Comment column:

The comment column list will be populated from the database and will be displayed in the dropdown from where you need to choose the desired one.

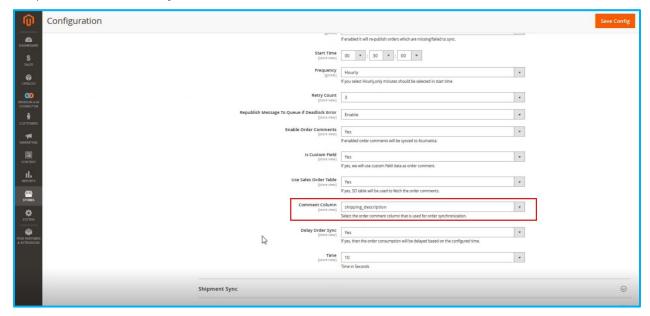

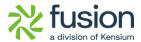

Now follow the steps to see the reflection of the Order Comments.

Step 1. Create an order and select the Payment method.

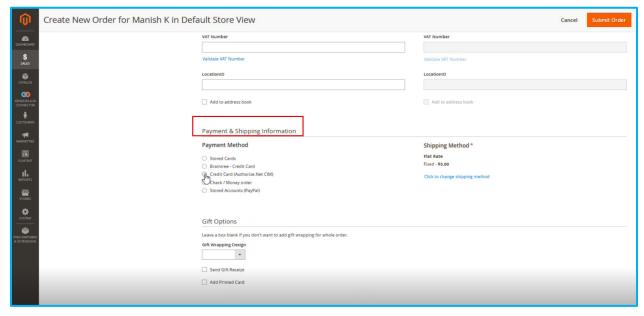

Figure: Provision for Order Comments in Admin

Step 2: After selecting the payment method and entering the card details for the credit card go to order history and enter the Order Comments as shown below:

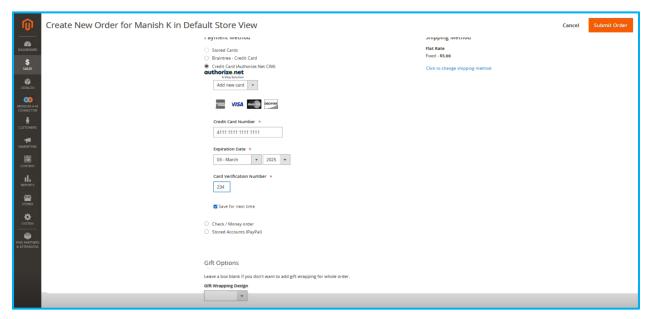

Figure: Complete the Payment Details

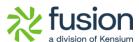

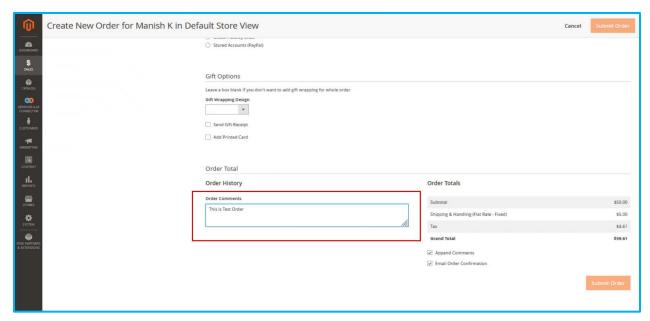

Figure: Enter the Order Comments

Step 3. After entering the Order Comments submit the Order.

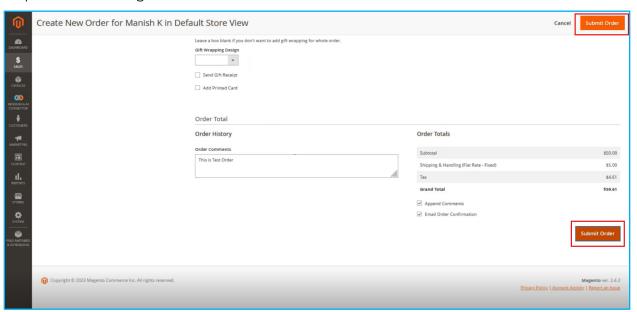

Figure: Place the order from the Submit Order

Step 4: Go back to that order and click on the Comments History. You can view the Order Comments which you entered at the time of placing the order.

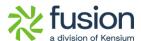

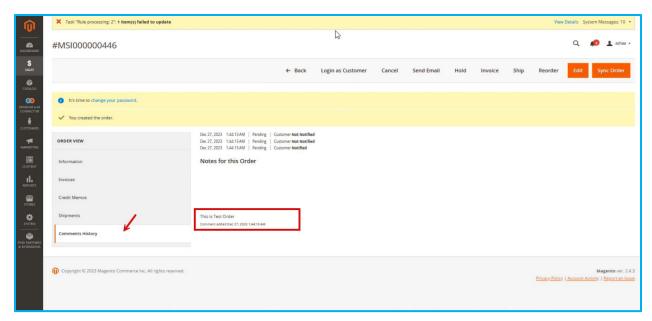

Figure: Notes on the Comments History

Step 5: Go to the [Connector Sync Logs] of Magento to view the Order that has been created.

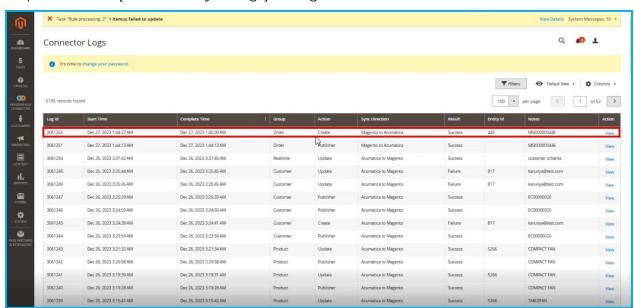

Figure: Connector Log shows the order created

Step 6. Go back to the Acumatica Sales Order screen and you can view the Order.

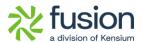

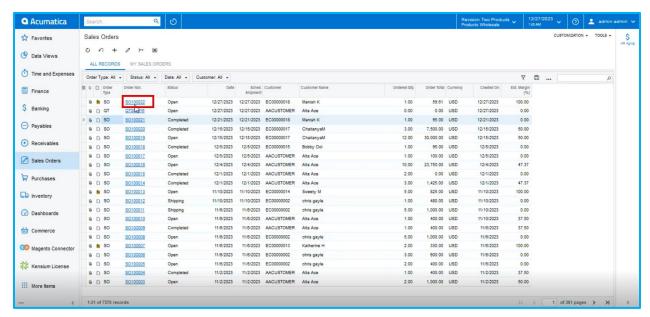

Figure: Sales Order Screen of Acumatica

Step 7: Open the order and click on Notes. It will show you the shipping description that we have selected in Magento Configuration. See the following screenshots.

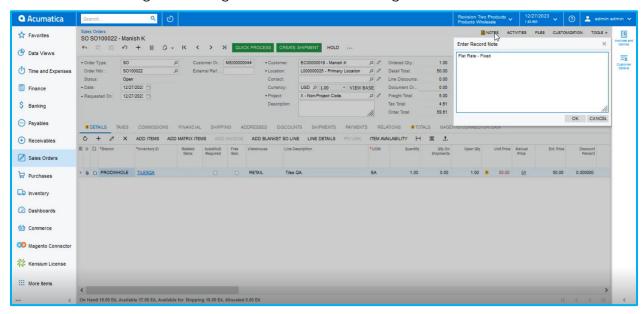

Figure: Notes show the Shipping description of the Order in Magento

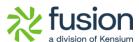

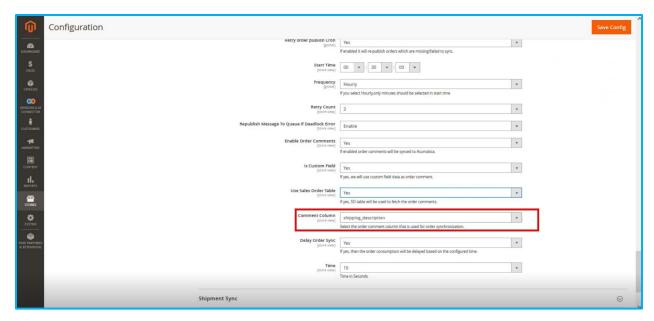

Figure: Comment Column in Magento Configuration

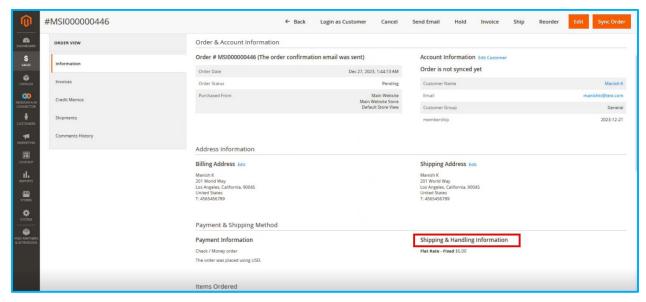

Figure: Shipping & Handing Information on the order

#### Sequence II:

Step 1. If the [Is Custom Field] is set to No in the Magento Configuration and Exclude expression as [Order Placed] to exclude the comments from the Order.

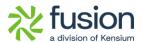

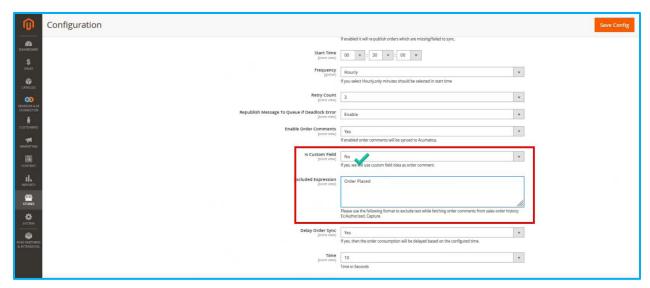

Figure: Is Custom Field set to No

Step 2. Place an order to see the exclusion expression.

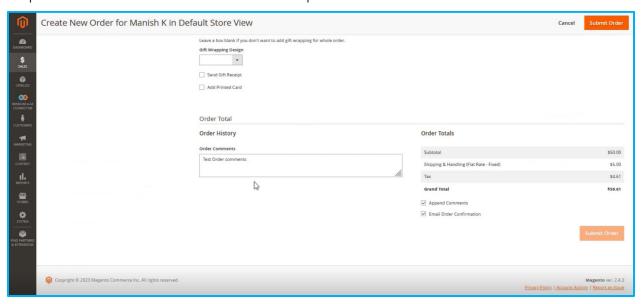

Figure: Order Created with the Order Comments

Step 3. Go to the connector log and make sure the order is created successfully and synced to Acumatica.

Step 4. Go to Acumatica and open the newly created order with the new Order Comments. Click on the notes of the Sales Order to see the reflections of the changes that have been made in Acumatica Configuration. In Magento configuration selecting Is Custom Field [No] indicates that the values will not be displayed from the database. It will display the order comments which you have entered in the Order in Magento.

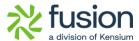

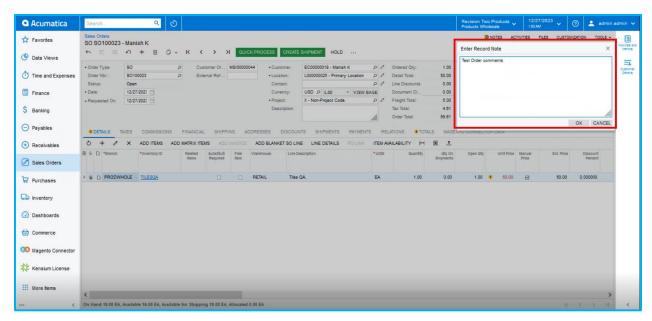

Figure: Notes show the Order Comments entered in the Order

#### Sales Order Table Field:

Step 1. If you select the Sales Order table as [No] the fields like Table Name, Entity column, Reference Column, and Comment column will be displayed. All the values under each field will be populated from the database. You can select the from the values dropdown which will be synced from Acumatica to Magento.

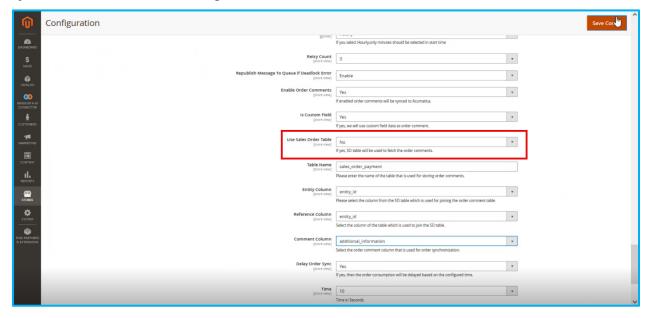

Figure: Use the Sales order Table set to [No].

Step 2: In the Comment Column let's select additional\_information from the Database.

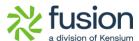

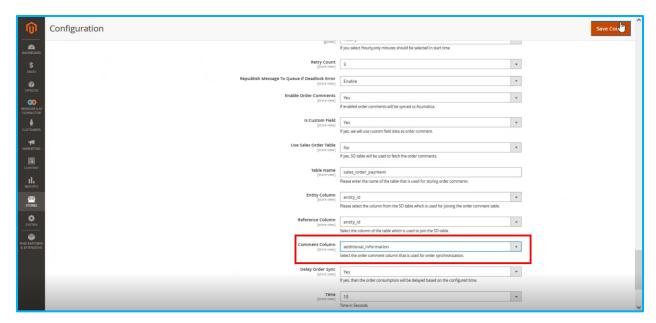

Figure: Comment Column is set to additional\_information from the Database Step 3. Create a new order in Magento and go to the Connector Log to check the sync status. Once the sync is successful go to Acumatica Click on the newly created and synced sales order and go to the notes. You will be able to see the entity\_id which is 447 here.

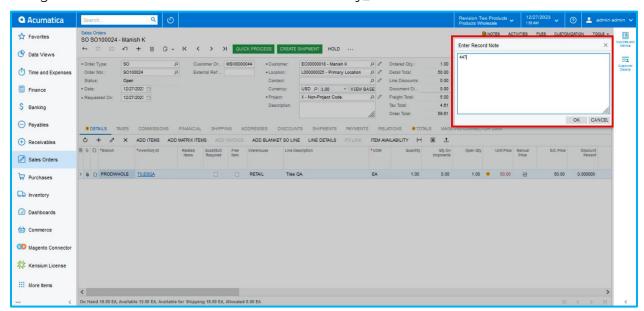

Figure: the entity id is displayed.

Go to the menu bar of the Magento order and you will get the entity ID.

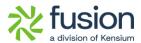

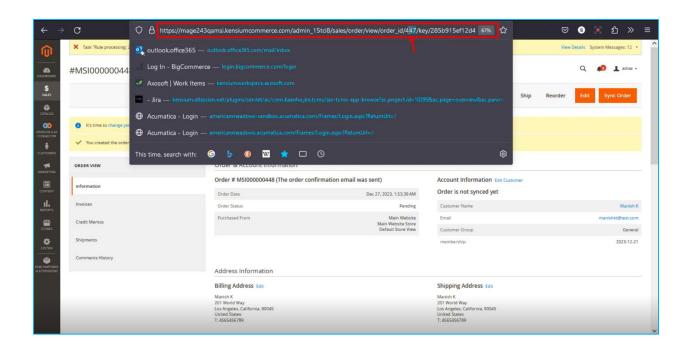

#### **Commerce Basic removed from 2023R2**

From 2023R2 we have removed the Commerce Basic package. Now onwards, we are publishing the license and the Acumatica Connector only. E-commerce tabs no longer exist after the removal of Commerce Basic. In Stock Item, Non-Stock item you will find an option in the **[Kensium Commerce]** tab. Meta Data, Meta Title, and Magento section will appear under the Kensium Commerce tab. [Enable Magento Attribute Section] under the ECOMMERCE SETTINGS in Inventory Preferences will no longer be visible in the 2023R2 Version.

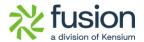

## **Installation Changes**

There are no installation changes included in this release.

## **UI Changes**

There are no UI changes included in this release.

| Workspace | Screen | Entity |
|-----------|--------|--------|
|           |        |        |

## **Known Bugs and Issues**

There were no known bugs or issues at the time of this release.

## **Fixes**

- Tax mapping was not considered regardless of the configuration. If the mapping does
  not exist, the product's taxability or non-taxability is determined at the time of
  synchronization.
- Updating Inventory ID was not reflected in Magento in the SKU section after the synchronization. The same Changed ID functionality provided by Acumatica applies to Stock, Non-Stock Item, and Template Items and was not being replicated to Magento.
- We have resolved an issue with the Item Sales Category Sync being triggered even when the active records are disabled. The log was activated when you unchecked the [Enable Magento Sync] option under Magento in the Item Sales Category, which was previously checked.

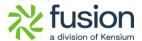

• We have removed the checkbox "Enable Magento Attribute Section" from the Inventory Preferences Screen.